# **Instruções da funcionalidade União de Romaneio**

<span id="page-0-1"></span>Produto: Max Roteirizador

#### [Instrução](#page-0-0)

## <span id="page-0-0"></span>**Instrução**

- 1. Acessar a aplicação maxRoteirizador
- 2. Acessar o menu lateral esquerdo, opção Consulta/Romaneios.
- 3. Na tela de listagem de romaneio no canto superior, clicar no ícone "União de Romaneio".
- 4. Ao clicar no ícone, será redirecionado para a tela de união de romaneio.
- 5. Na tela de União de Romaneio será listado todos os romaneios disponíveis para união, agrupado pelo Motorista responsável.

#### Importante

Só é possível unir romaneio que pertence ao mesmo motorista. Ao selecionar um romaneio que deseja unir, os demais romaneios não pertencentes ao motorista, serão desativados.

Tenho 04 romaneios do Motorista: X e 03 do Motorista Y, só posso unir do mesmo motorista. Caso escolha o Motorista X só será possível unir do Motorista X. Se destes 04 romaneios é unido apenas 02, os demais continuam normais e para os escolhidos são gerados um novo romaneio que irá conter os carregamentos dos escolhidos.

É possível visualizar na tela:

- Código do romaneio.
- $\bullet$ Código dos carregamentos que pertencem a esse romaneio.
- Dados relacionados ao Valor Total, Volume total e peso total de cada romaneio.

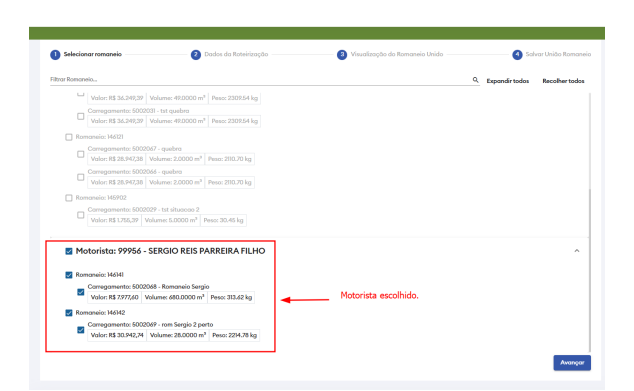

## Artigos Relacionados

- [Como personalizar e filtrar](https://basedeconhecimento.maximatech.com.br/pages/viewpage.action?pageId=23561820)  [legendas no mapa da](https://basedeconhecimento.maximatech.com.br/pages/viewpage.action?pageId=23561820)  [roteirização?](https://basedeconhecimento.maximatech.com.br/pages/viewpage.action?pageId=23561820)
- [Como transferir pedido de](https://basedeconhecimento.maximatech.com.br/pages/viewpage.action?pageId=9470697)  [uma pré-carga para outra no](https://basedeconhecimento.maximatech.com.br/pages/viewpage.action?pageId=9470697)  [maxRoteirizador?](https://basedeconhecimento.maximatech.com.br/pages/viewpage.action?pageId=9470697)
- [Como alterar/ personalizar a](https://basedeconhecimento.maximatech.com.br/pages/viewpage.action?pageId=4653947)  [grid de pedidos e do](https://basedeconhecimento.maximatech.com.br/pages/viewpage.action?pageId=4653947)  [cabeçalho do](https://basedeconhecimento.maximatech.com.br/pages/viewpage.action?pageId=4653947)  [maxRoteirizador?](https://basedeconhecimento.maximatech.com.br/pages/viewpage.action?pageId=4653947)
- [Como utilizar o custo de](https://basedeconhecimento.maximatech.com.br/pages/viewpage.action?pageId=4653946)  [carregamento da roteirização](https://basedeconhecimento.maximatech.com.br/pages/viewpage.action?pageId=4653946)  [avançada no maxRoteirizador?](https://basedeconhecimento.maximatech.com.br/pages/viewpage.action?pageId=4653946)
- [Como cadastrar o rodízio de](https://basedeconhecimento.maximatech.com.br/pages/viewpage.action?pageId=4653941)  [veículos no maxRoteirizador?](https://basedeconhecimento.maximatech.com.br/pages/viewpage.action?pageId=4653941)

6. Ao lado direito da tela está disponível um totalizador geral, atualizado conforme a escolha do usuário para união.

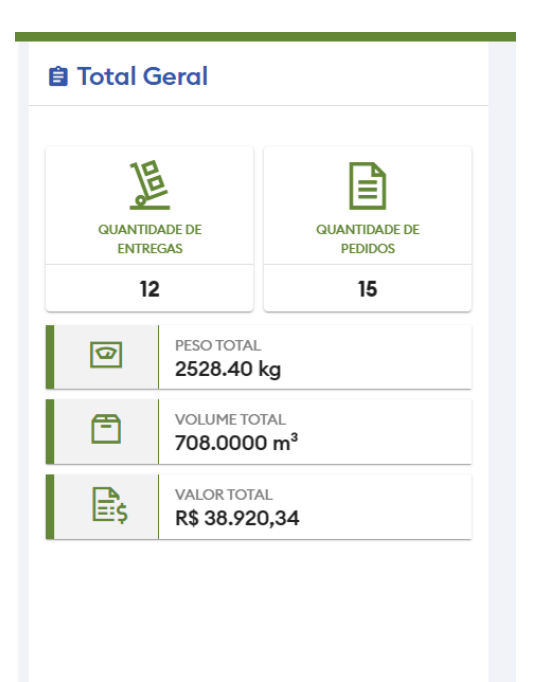

7. Ao clicar em "Avançar", a próxima etapa é escolher os dados de roteirização dessa união.

No canto esquerdo é possível ver os códigos do romaneios escolhidos de forma que cabe ao usuário escolher qual dado de roteirização deseja aproveitar do romaneio. Lembrando que mesmo escolhendo entre um dado de roteirização, ainda é possível editar esses dados nessa mesma tela:

### • Destino.

- Perfil de roteirização.
- Período entrega inicial.

• Período Entrega Final (Dependendo do parâmetro de obrigatoriedade ele pode estar visível ou não).

- Hora Inicial.
- Hora Final.
- Veiculo.
- Centro de Distribuição.
- Primeira Entrega.
- Ajudantes.

Importante

O único dado que não é possível editar é o "Motorista".

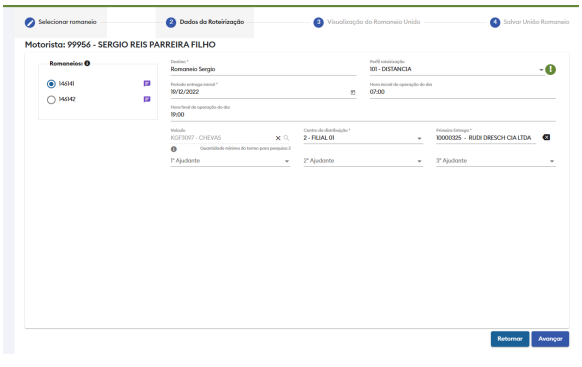

8. Ao lado de cada código de romaneio é possível incluir/editar observação do romaneio:

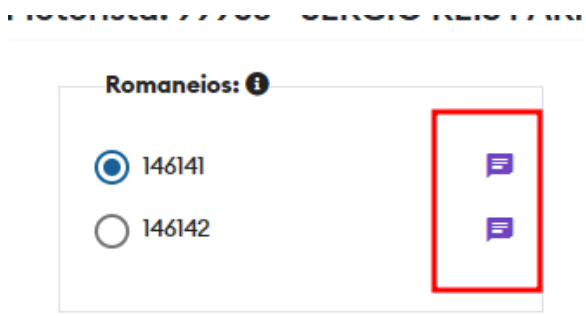

Ao clicar é aberto uma janela contendo as observações de cada carregamento que pertencente ao romaneio:

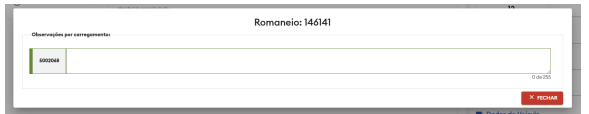

9. Ao clicar "Avançar", é realizado a roteirização dos romaneios unidos na "Visualização do Romaneio Unido" onde é possível manipular as entregas, modificar a rota e reprocessar a roteirização. Basicamente é uma pré-visualização de como irá ficar a rota de entrega da união do romaneio.

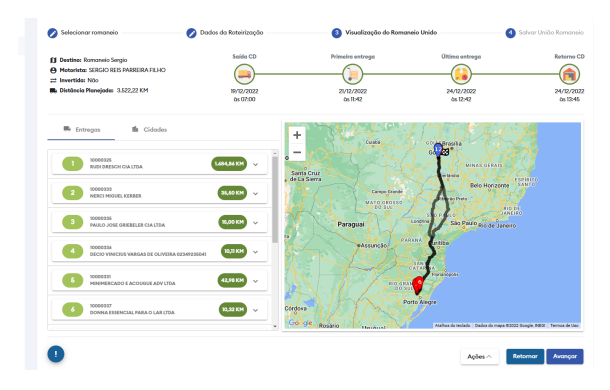

10. Por fim, o último passo é uma tela contendo todas as informações finais de como irá ficar o romaneio, contendo os códigos dos romaneios que serão unidos e as informações finais dos dados de roteirização.

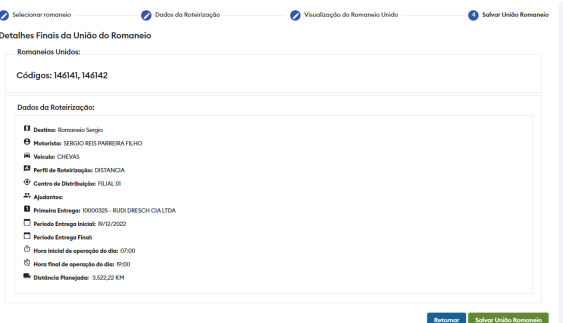

11. Finalizando, basta clicar em "Salvar União Romaneio", uma janela irá aparecer avisando ao usuário se deseja prosseguir, caso escolha sim, o novo romaneio será gerado a partir da união e o usuário será redirecionado para a listagem de romaneio com o novo romaneio pesquisado.

#### [Voltar](#page-0-1)

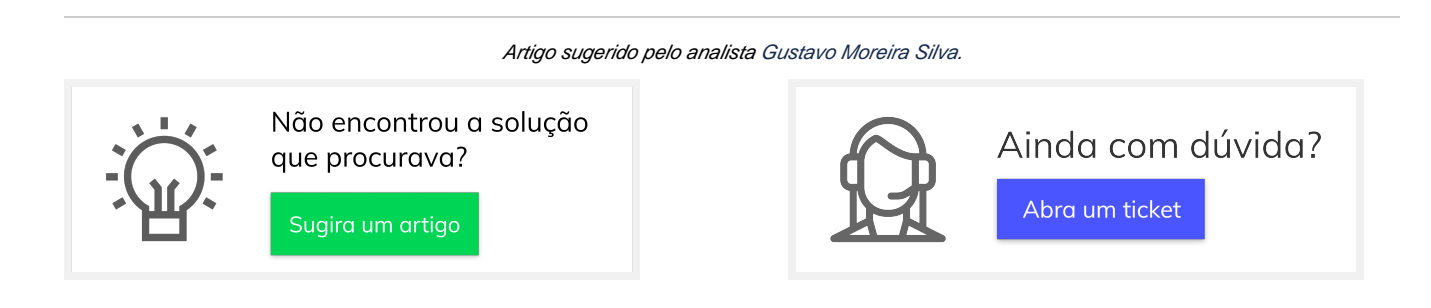